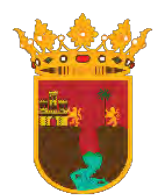

**INSTITUTO DE TRANSPARENCIA, ACCESO A LA INFORMACIÓN Y** 

**PROTECCIÓN DE DATOS PERSONALES DEL ESTADO DE CHIAPAS** 

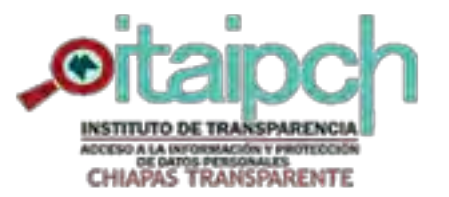

# **OBLIGACIONES DE TRANSPARENCIA**

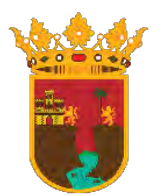

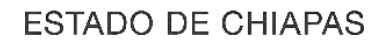

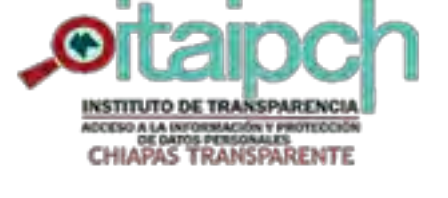

#### **PROTECCIÓN DE DATOS PERSONALES DEL ESTADO DE CHIAPAS**

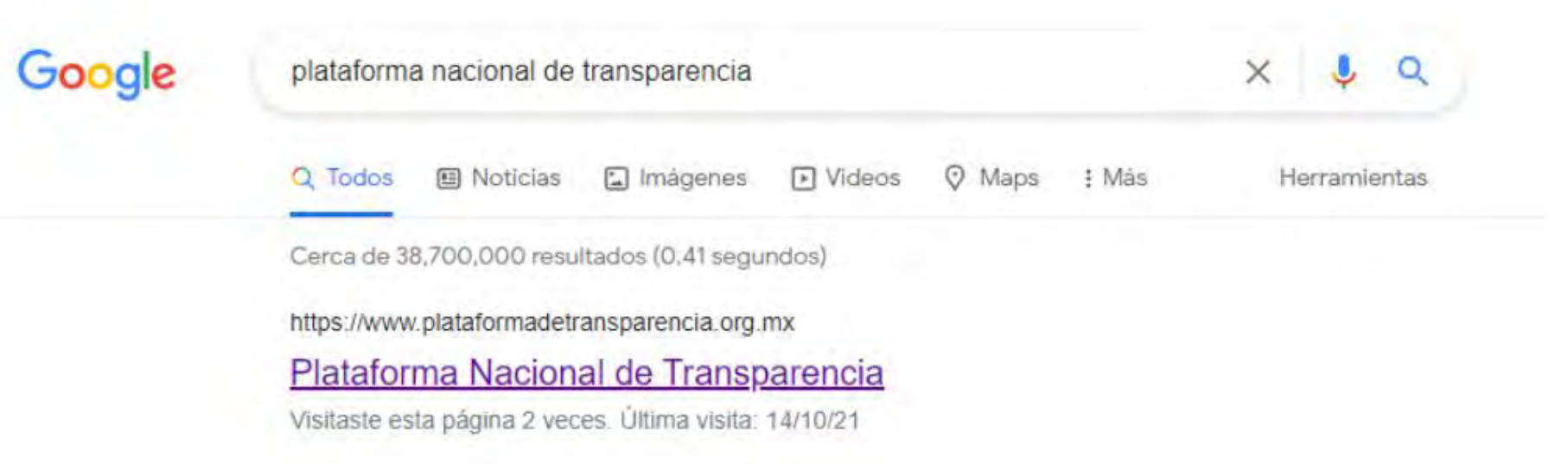

Como primer paso debemos buscar en nuestro buscador la **Plataforma Nacional de Transparencia (PNT)**

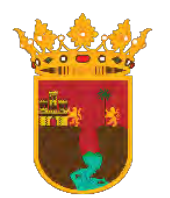

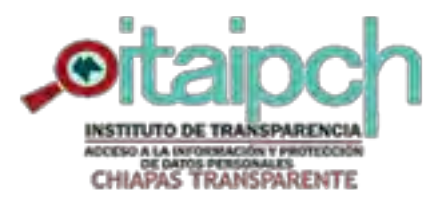

## **INSTITUTO DE TRANSPARENCIA, ACCESO A LA INFORMACIÓN Y PROTECCIÓN DE DATOS PERSONALES DEL ESTADO DE CHIAPAS**

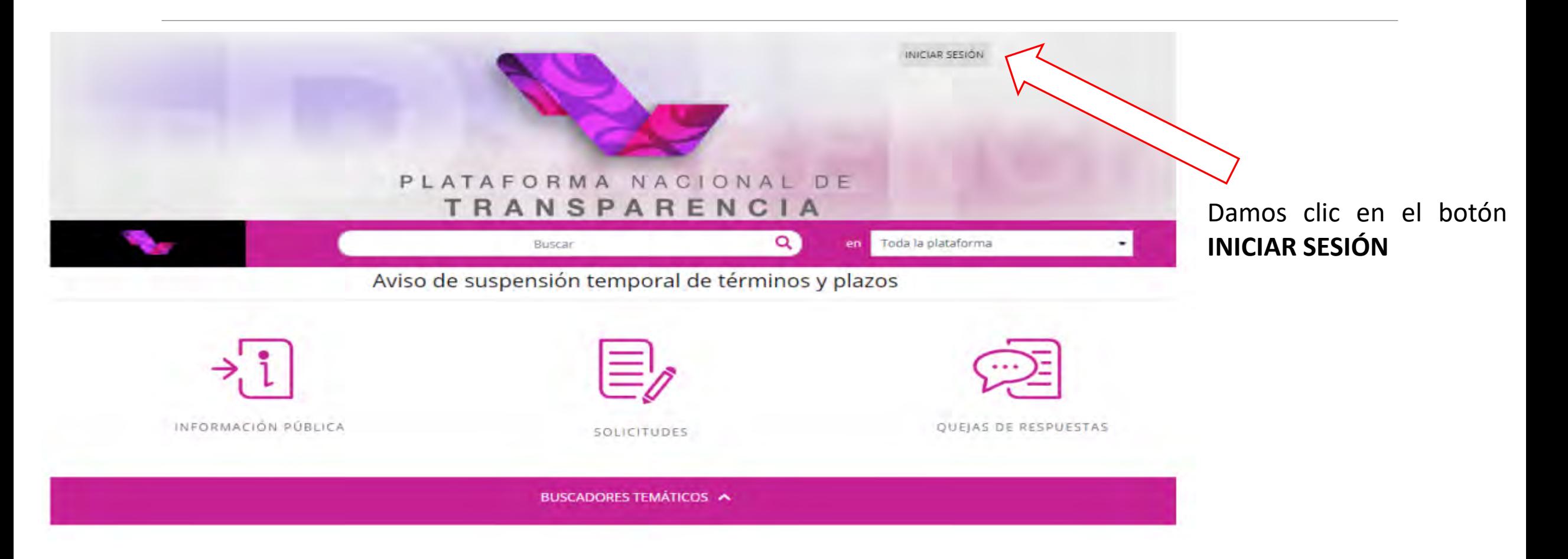

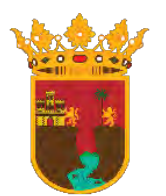

# **INSTITUTO DE TRANSPARENCIA, ACCESO A LA INFORMACIÓN Y PROTECCIÓN DE DATOS PERSONALES DEL ESTADO DE CHIAPAS**

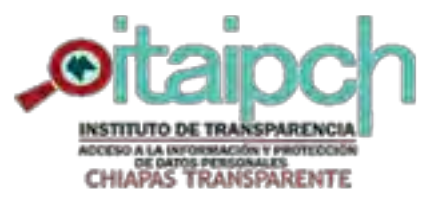

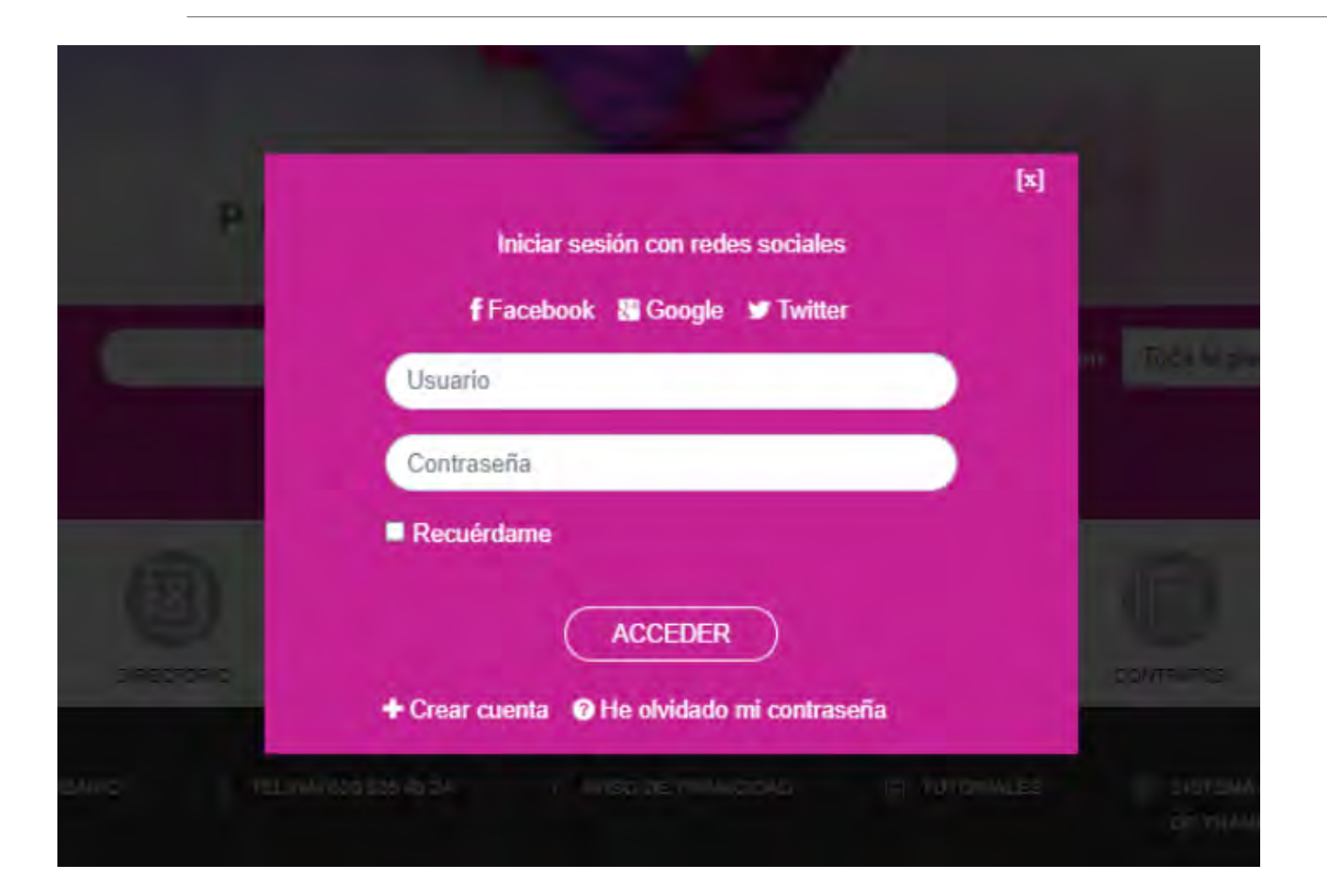

Ingresamos nuestro **Usuario** el cual es el correo que se ha proporcionado e ingresamos la **Contraseña**

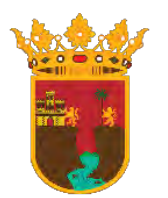

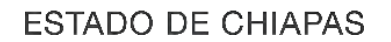

**PROTECCIÓN DE DATOS PERSONALES DEL ESTADO DE CHIAPAS** 

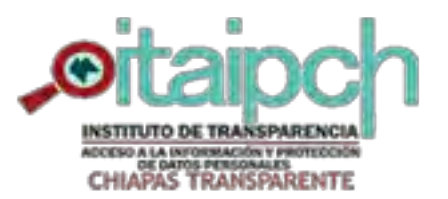

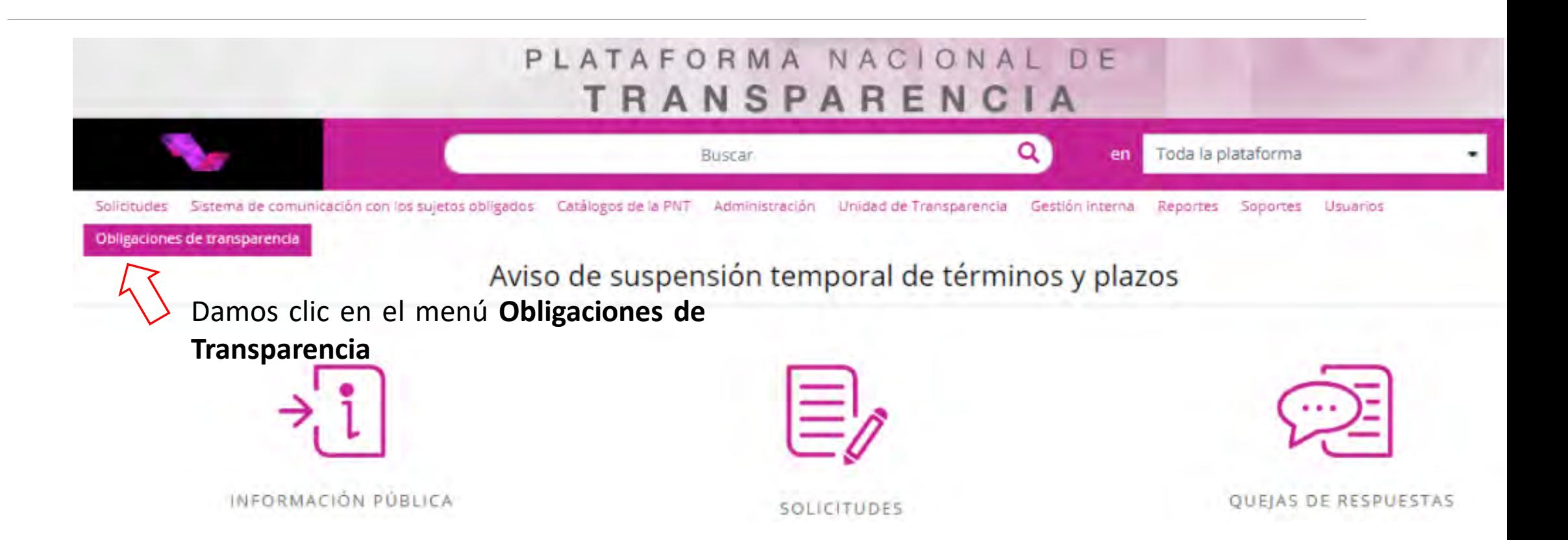

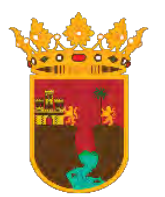

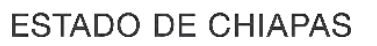

#### **PROTECCIÓN DE DATOS PERSONALES DEL ESTADO DE CHIAPAS**

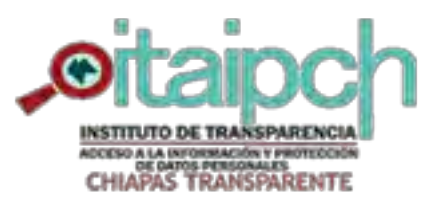

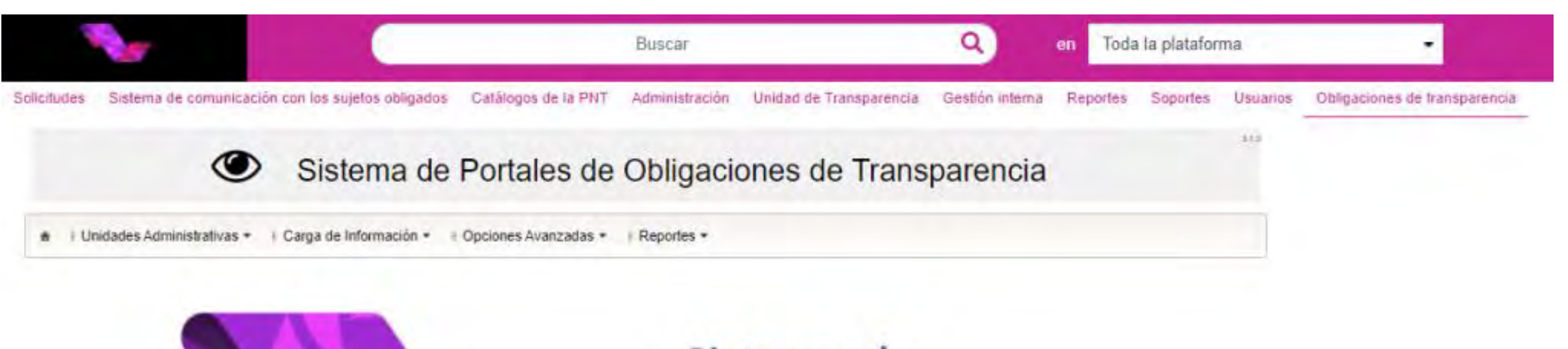

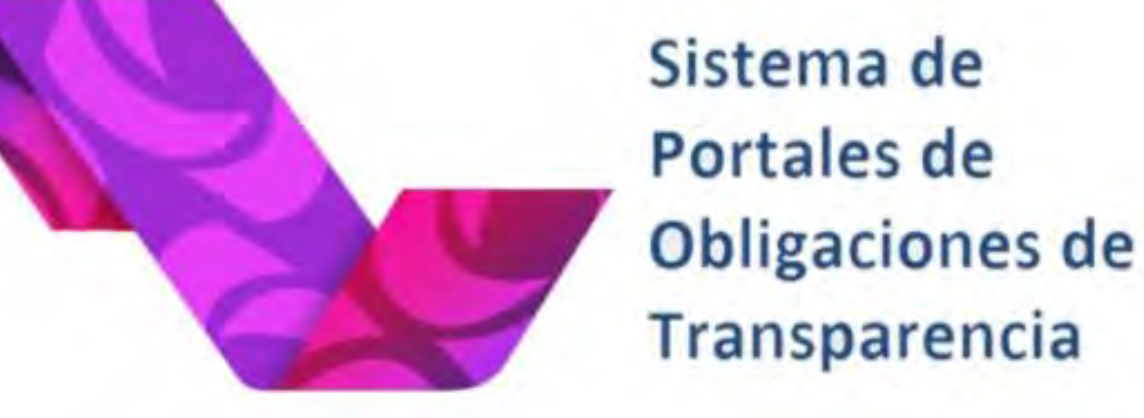

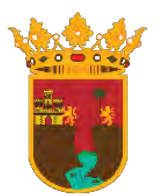

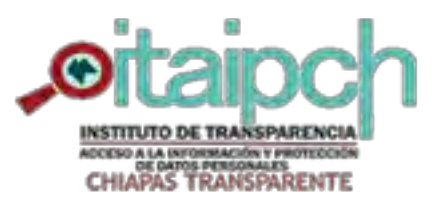

## **INSTITUTO DE TRANSPARENCIA, ACCESO A LA INFORMACIÓN Y PROTECCIÓN DE DATOS PERSONALES DEL ESTADO DE CHIAPAS**

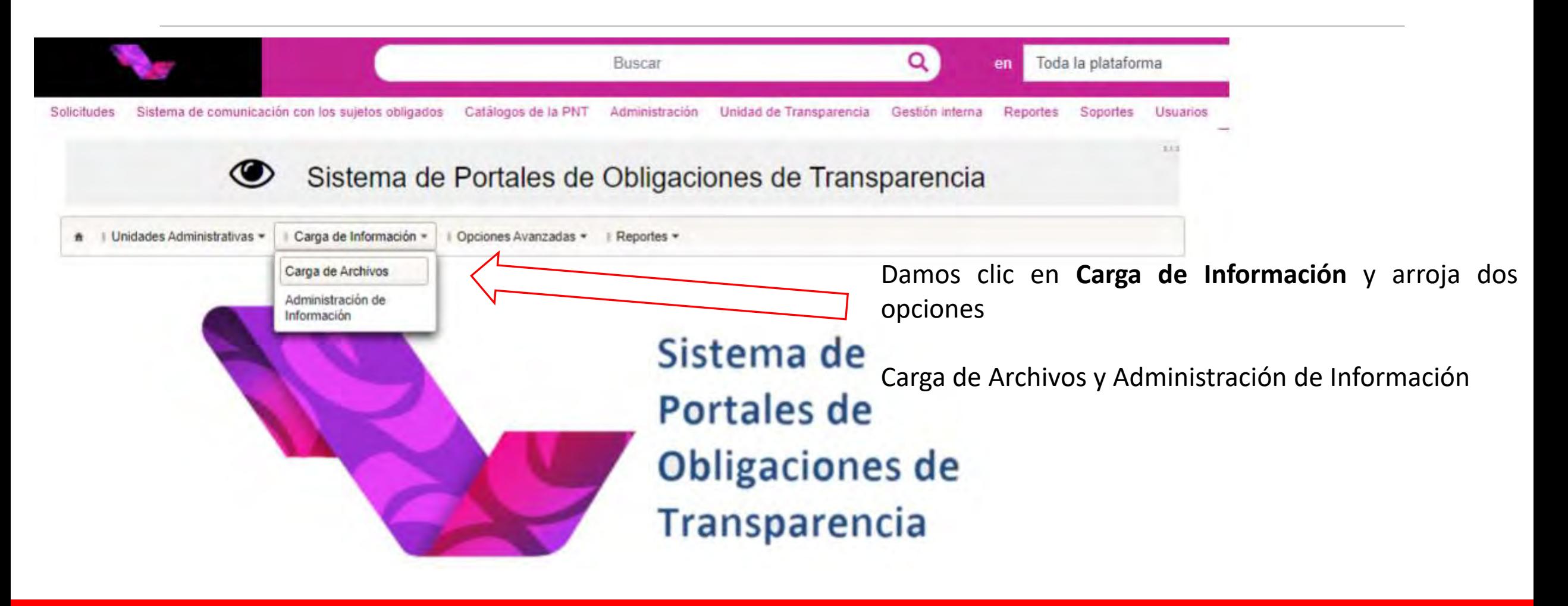

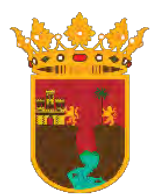

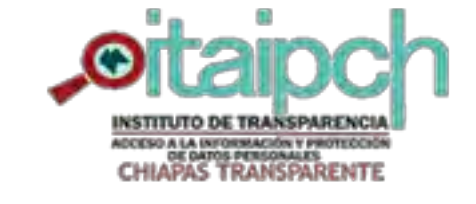

**ESTADO DE CHIAPAS** 

**PROTECCIÓN DE DATOS PERSONALES DEL ESTADO DE CHIAPAS** 

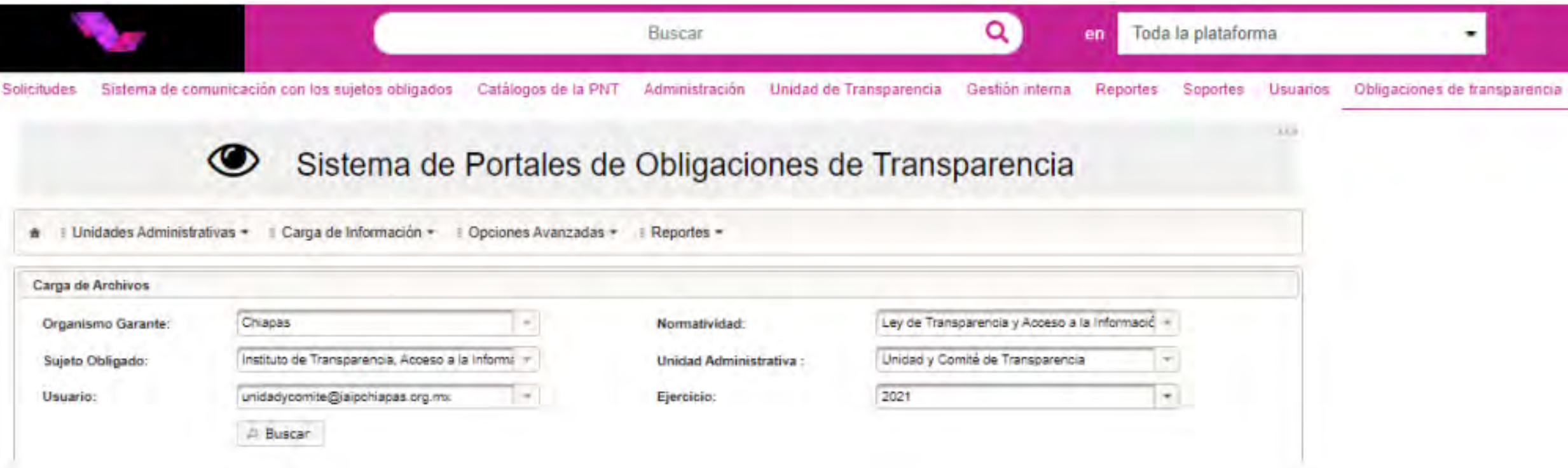

Una vez seleccionada la opción de **Carga de Archivos** nos arroja la pantalla siguiente, procedemos a llenar los campos correspondientes En **Normatividad** nos aparecen dos opciones, elegimos la primera opción y en **Unidad Administrativa** seleccionamos la que corresponda, es decir, la unidad administrativa que esté subiendo su información y después de llenar los campos correspondientes damos clic en **Buscar**

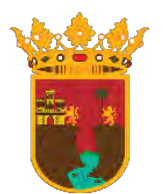

## **INSTITUTO DE TRANSPARENCIA, ACCESO A LA INFORMACIÓN Y**

**PROTECCIÓN DE DATOS PERSONALES DEL ESTADO DE CHIAPAS** 

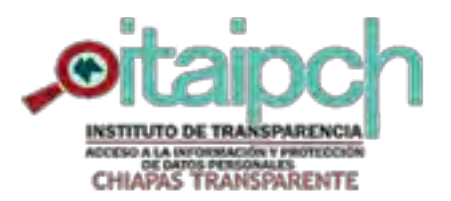

#### Sistema de Portales de Obligaciones de Transparencia  $\bullet$

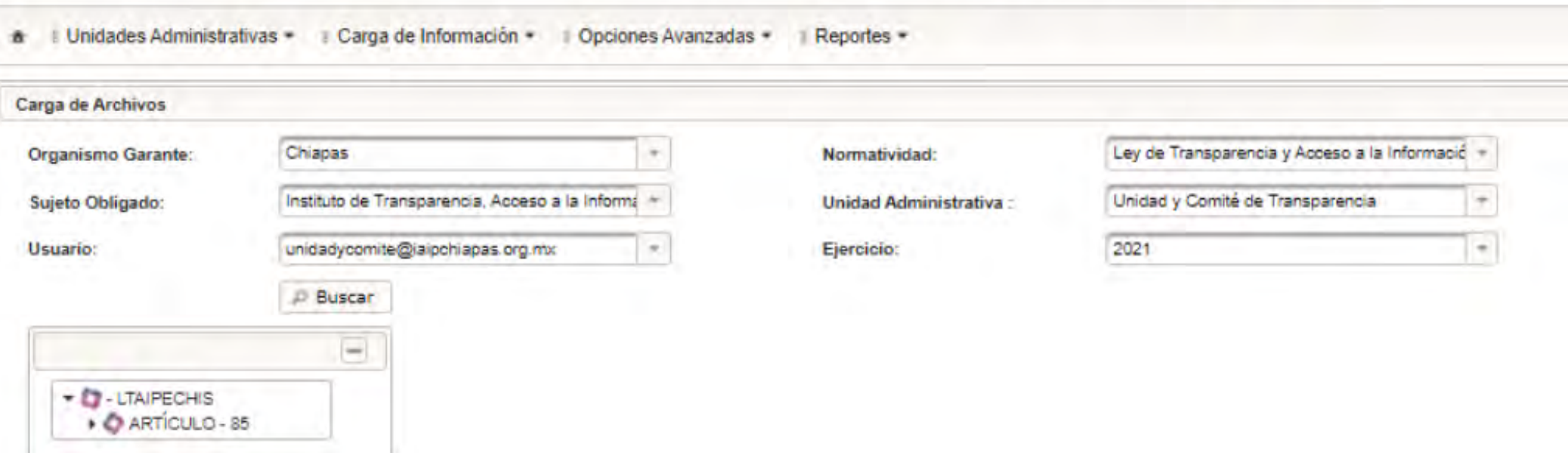

En la pantalla siguiente nos despliega el listado de artículos correspondientes a nuestro sujeto obligado y a nuestra unidad administrativa, le damos clic en la pestaña del articulo correspondiente y nos desplegará un listado de las fracciones que le corresponden a la Unidad Administrativa en cuestión.

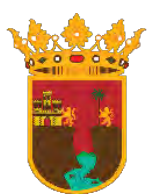

## **INSTITUTO DE TRANSPARENCIA, ACCESO A LA INFORMACIÓN Y**

**PROTECCIÓN DE DATOS PERSONALES DEL ESTADO DE CHIAPAS** 

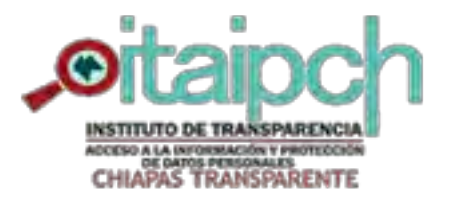

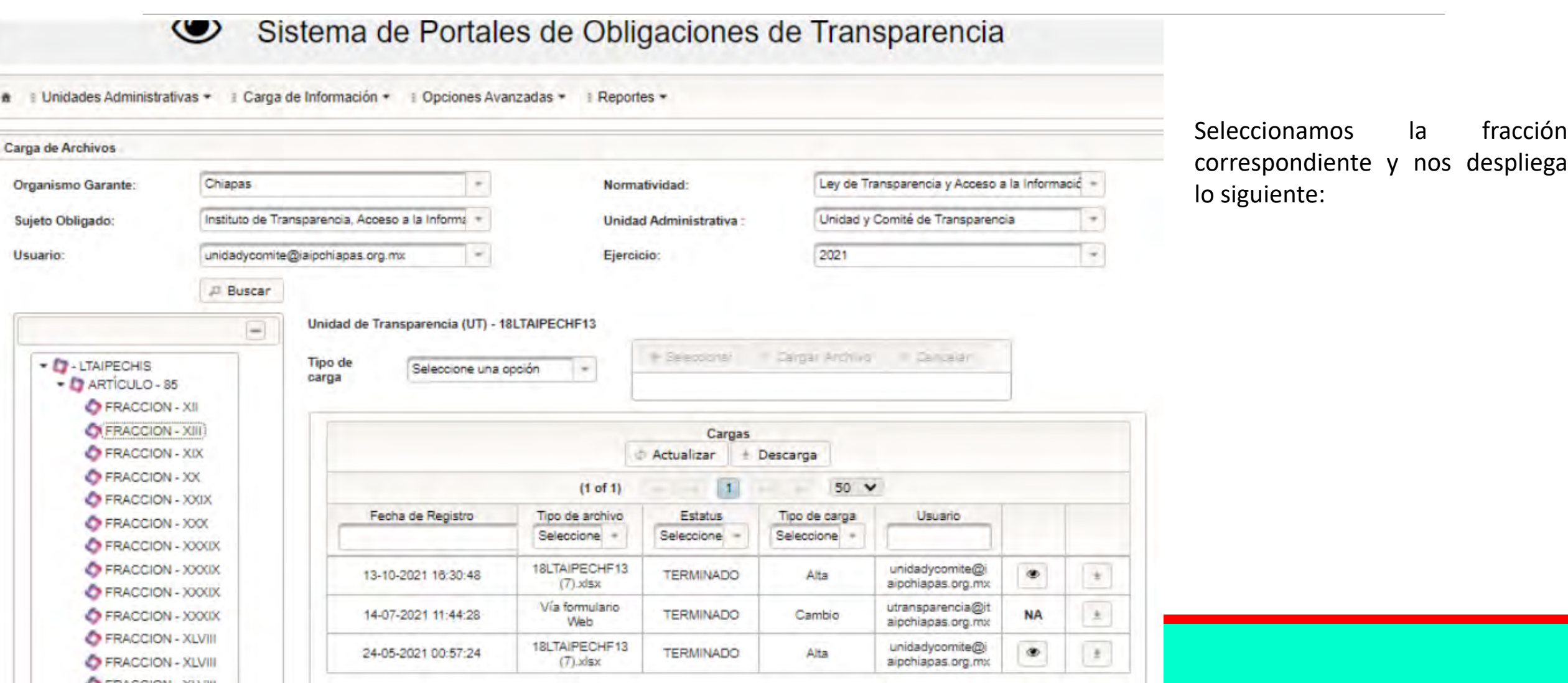

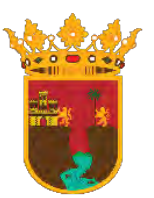

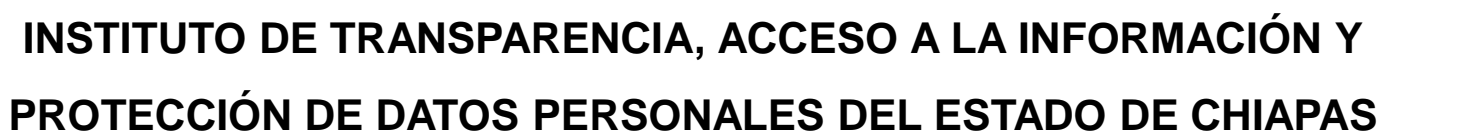

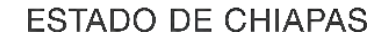

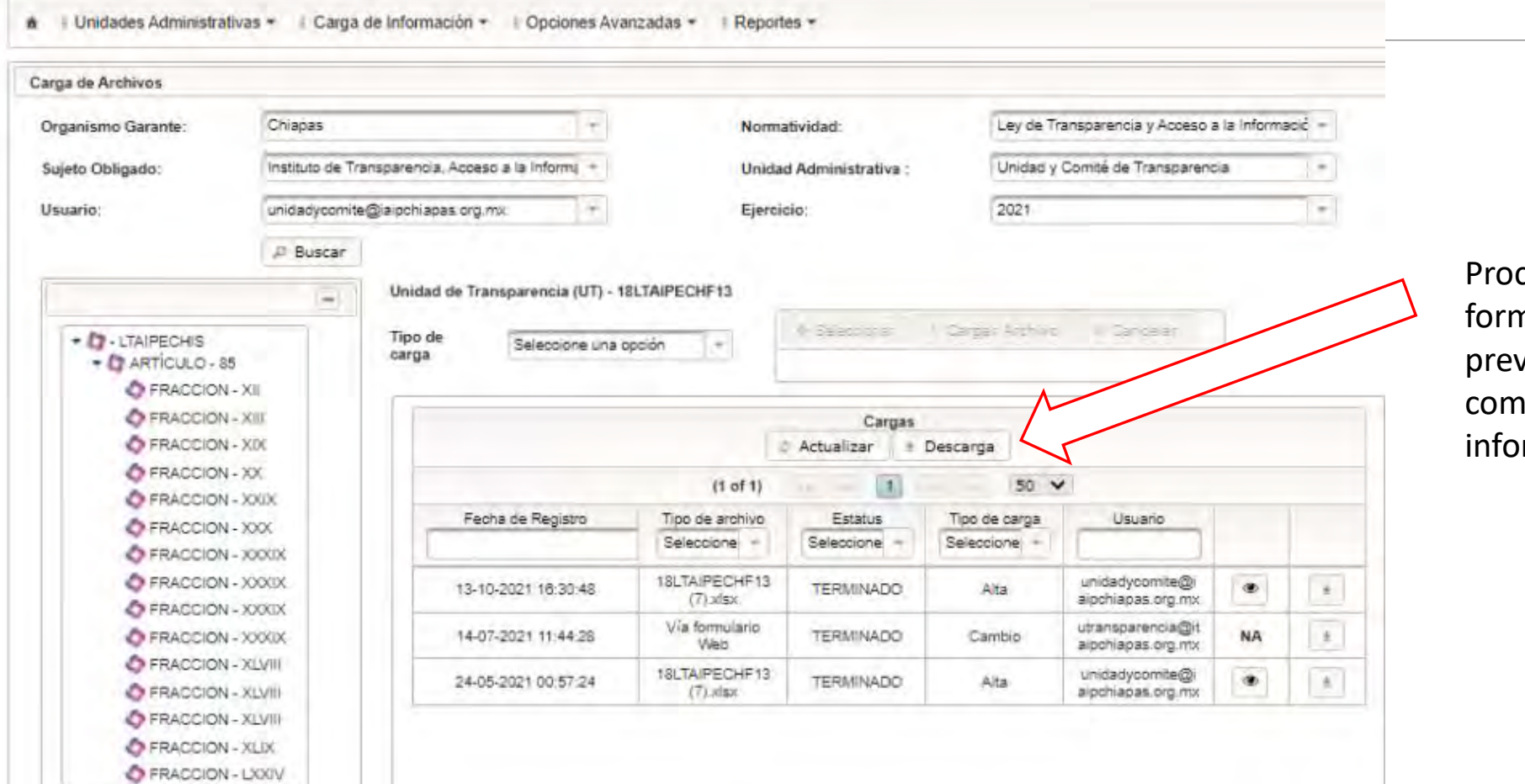

cedemos a descargar el nato de la fracción viamente seleccionada y comenzamos a llenar la rmación solicitada en el Excel.

INSTITUTO DE TRANSPARENO ADDESO A LA INFORMADÓN Y PROTECCIÓN<br>CHIAPAS TRANSPARENTE

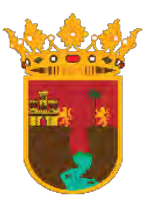

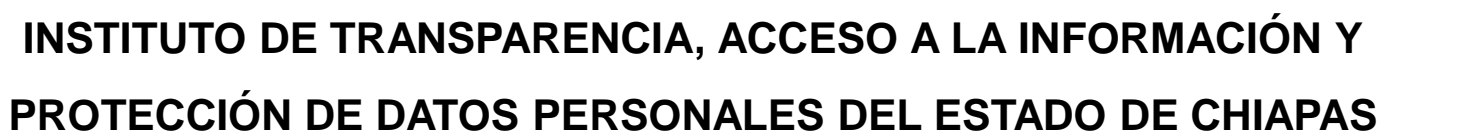

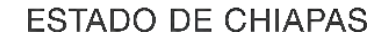

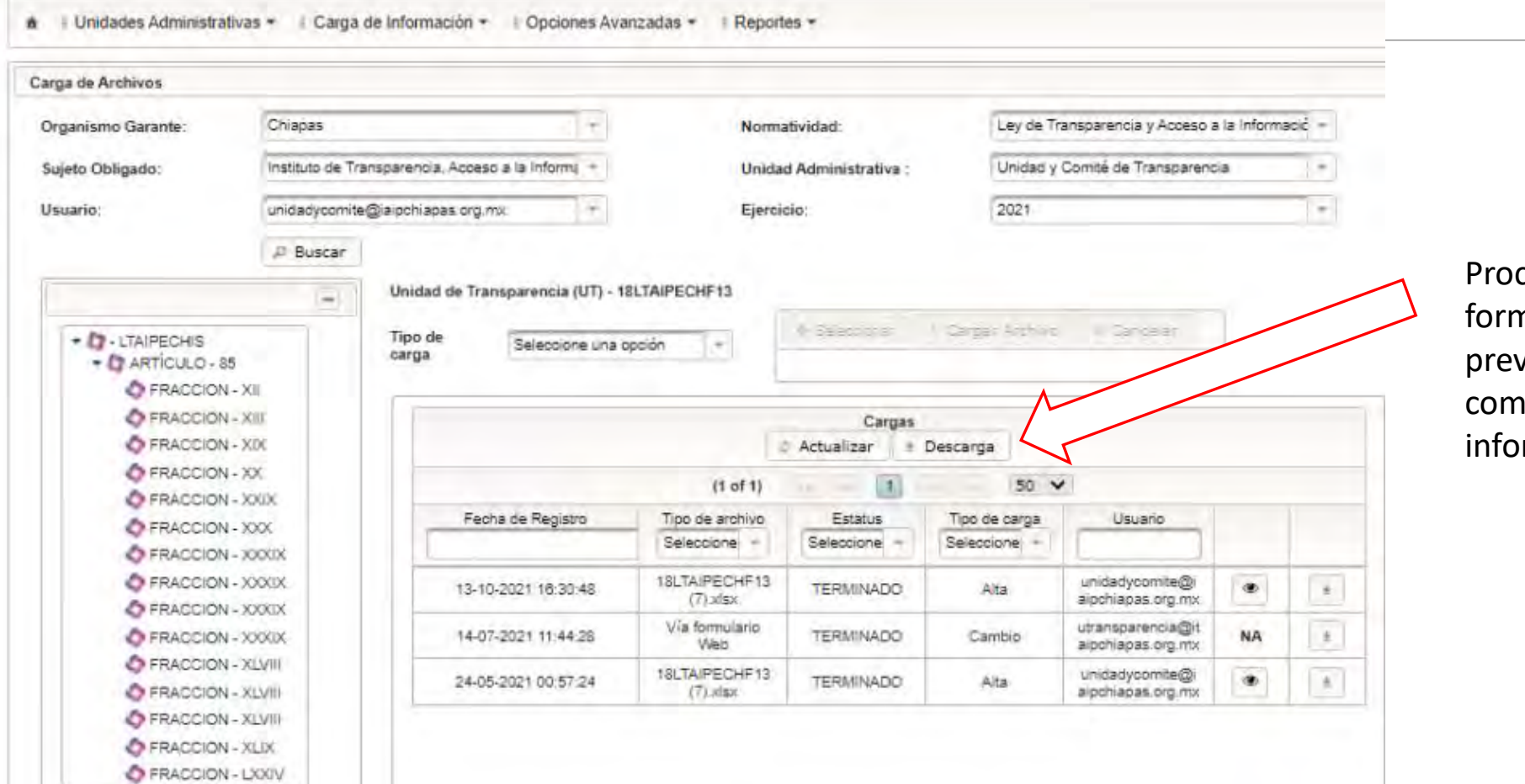

cedemos a descargar el nato de la fracción viamente seleccionada y comenzamos a llenar la rmación solicitada en el Excel.

INSTITUTO DE TRANSPARENO ADDESO A LA INFORMADÓN Y PROTECCIÓN<br>CHIAPAS TRANSPARENTE

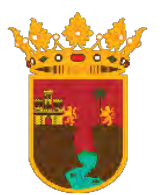

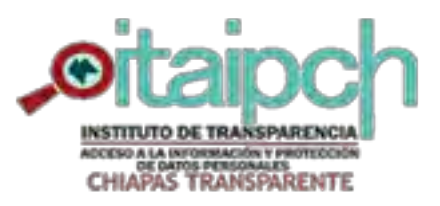

# **INSTITUTO DE TRANSPARENCIA, ACCESO A LA INFORMACIÓN Y PROTECCIÓN DE DATOS PERSONALES DEL ESTADO DE CHIAPAS**

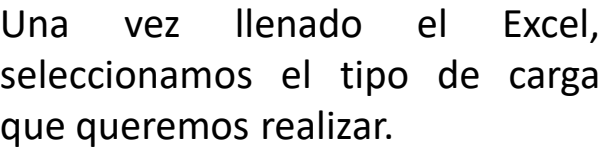

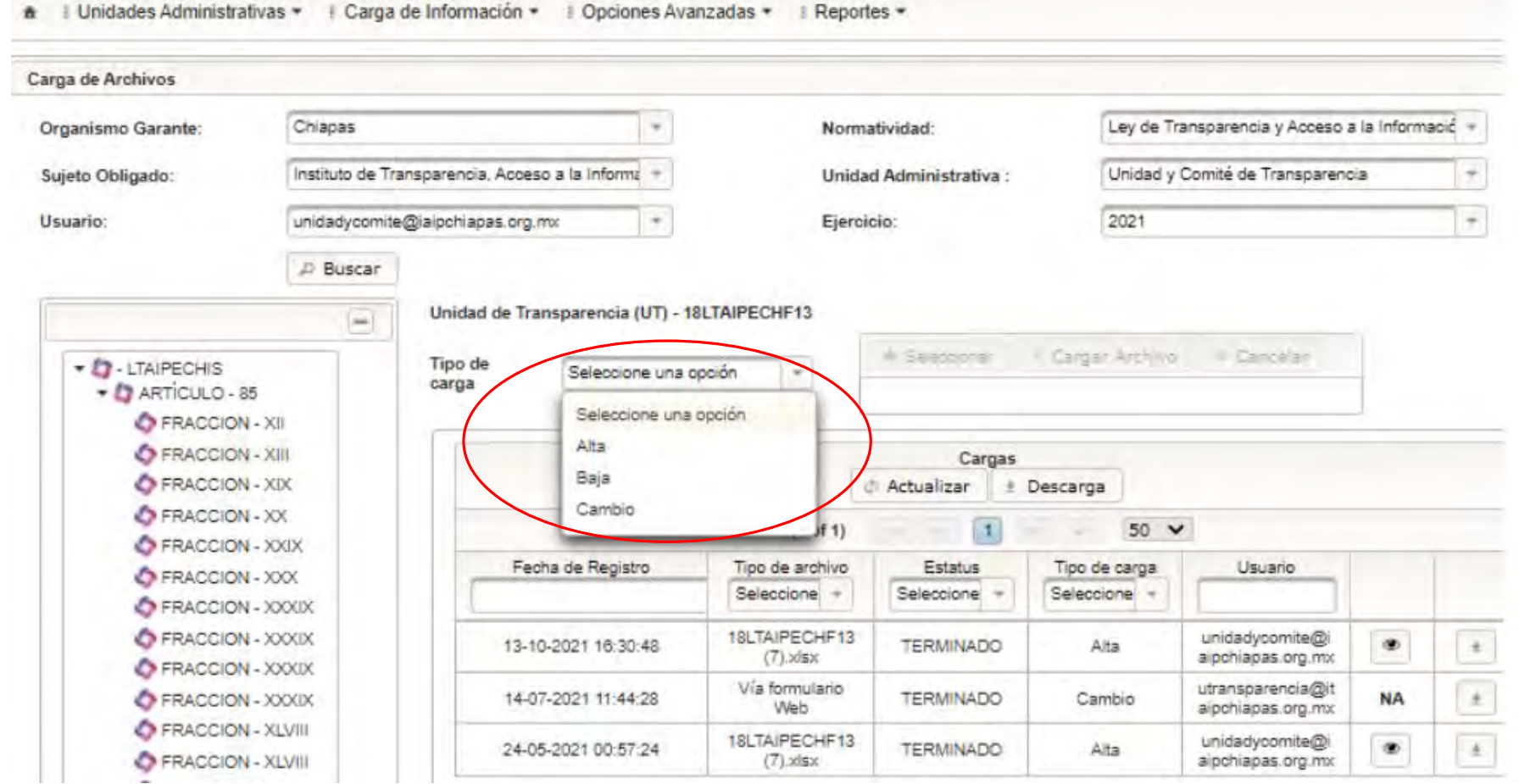

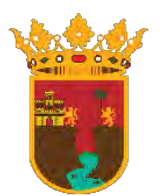

### **INSTITUTO DE TRANSPARENCIA, ACCESO A LA INFORMACIÓN Y PROTECCIÓN DE DATOS PERSONALES DEL ESTADO DE CHIAPAS**

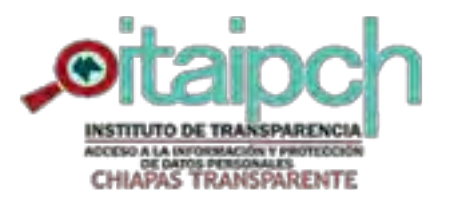

**ESTADO DE CHIAPAS** 

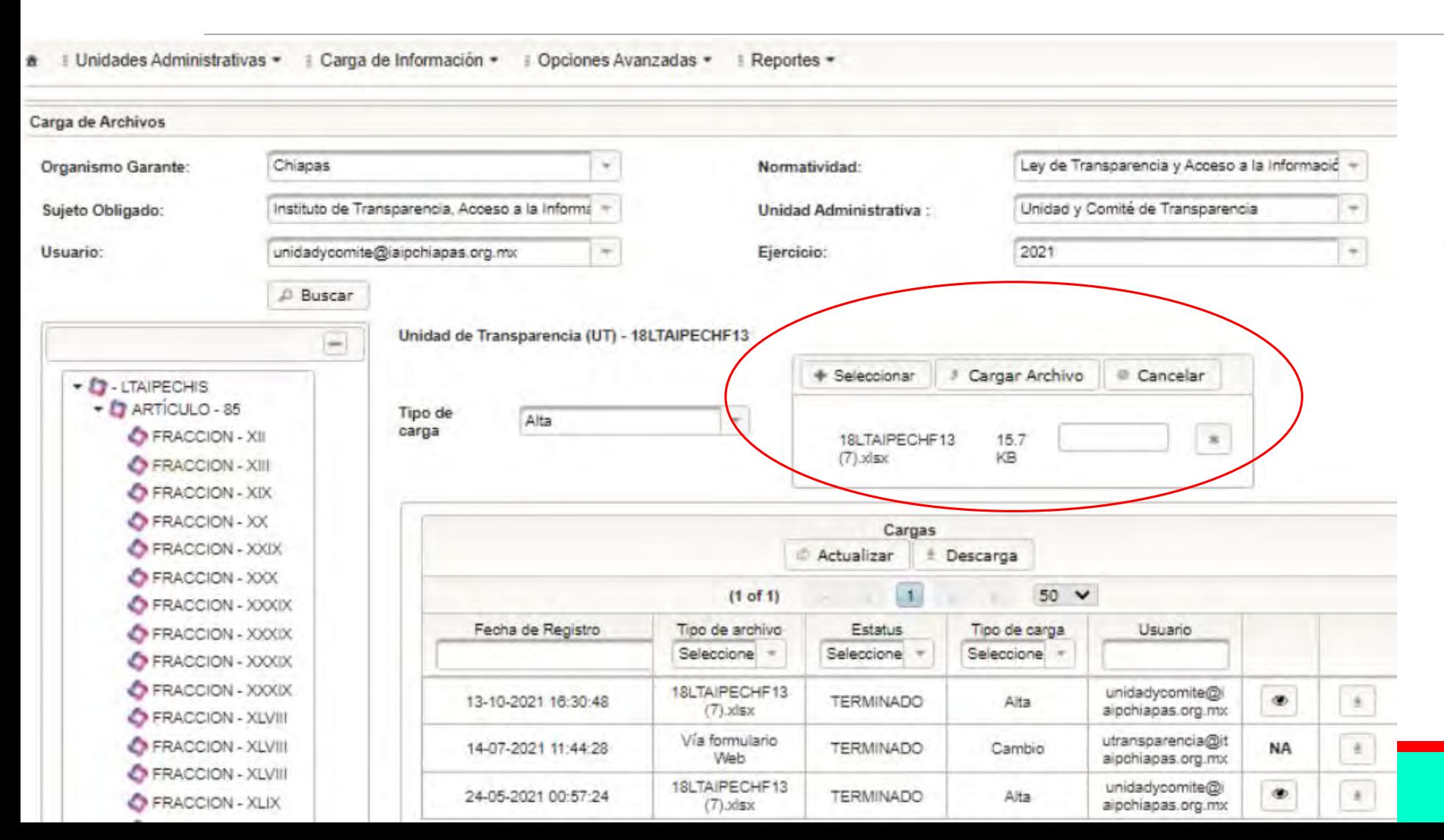

Después de seleccionar el tipo de carga, damos clic en seleccionar archivo, buscamos el Excel correspondiente y posteriormente damos clic en cargar archivo

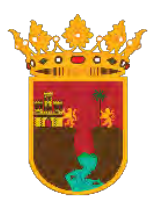

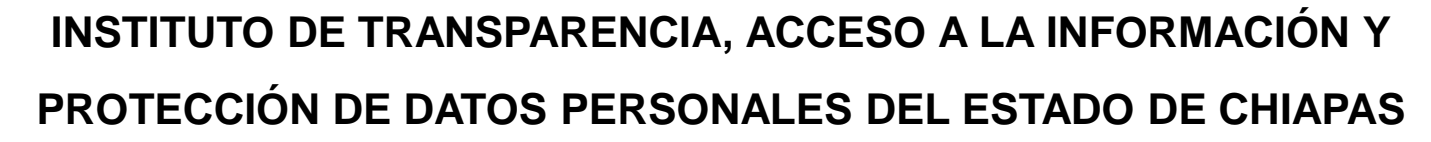

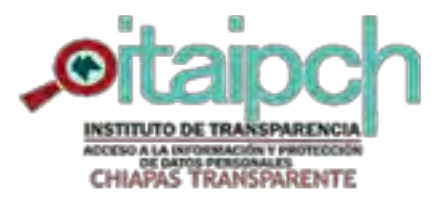

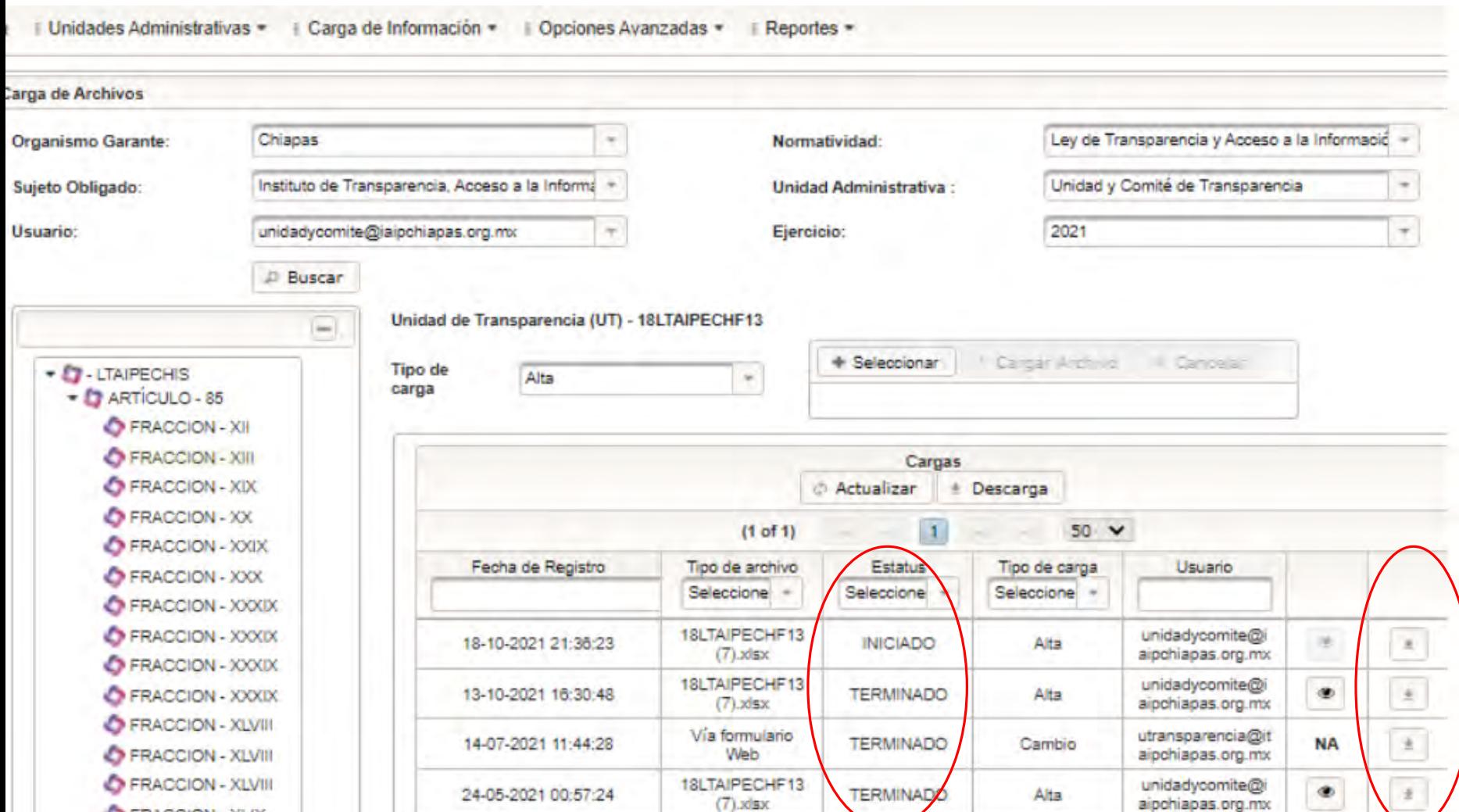

Al dar clic en cargar archivo debemos esperar a que el proceso indique TERMINADO y descargar nuestro acuse o en caso de que se detecte algún error debemos descargar el acuse de errores donde nos indicará cual es el error que se ha detectado.

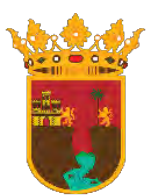

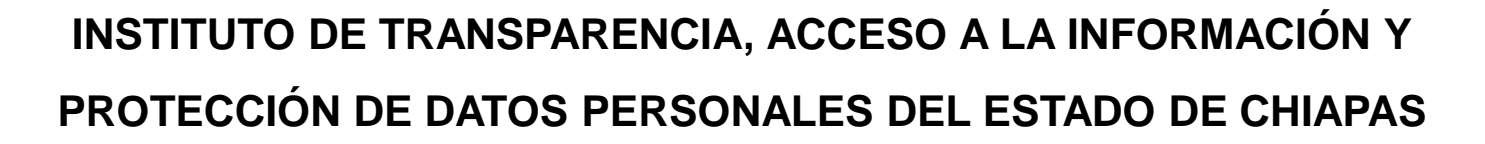

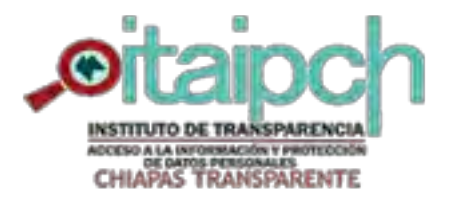

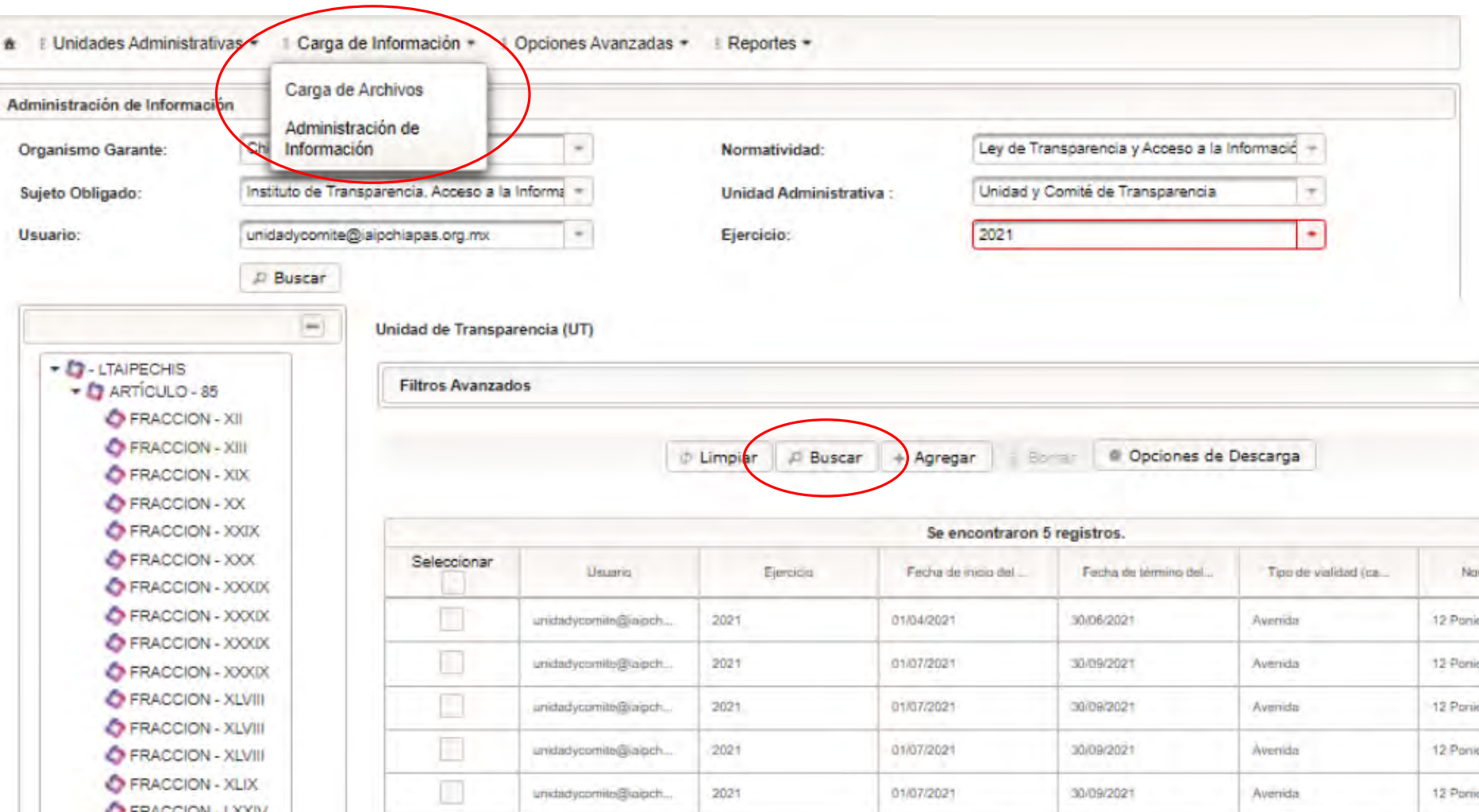

Para los casos en que tengamos que dar de baja algún registro, tenemos que ir en primera instancia al menú **Carga de Información** y seleccionar **Administración de la información**, llenamos los campos correspondientes, seleccionamos la fracción a la que le daremos de baja los registros y le damos clic al botón de **Buscar**

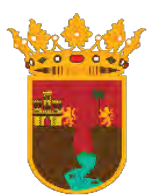

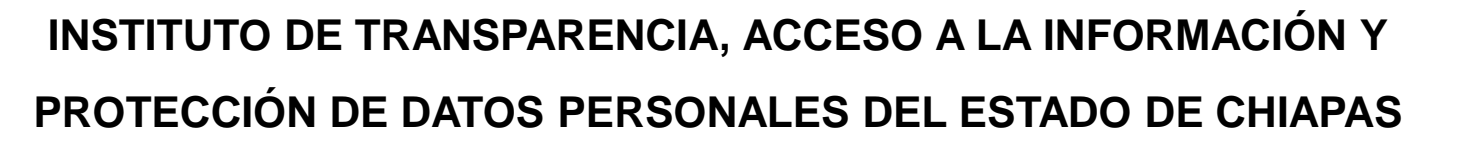

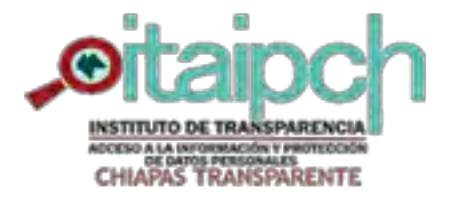

**O FRACCION - LXXIV** 

ň

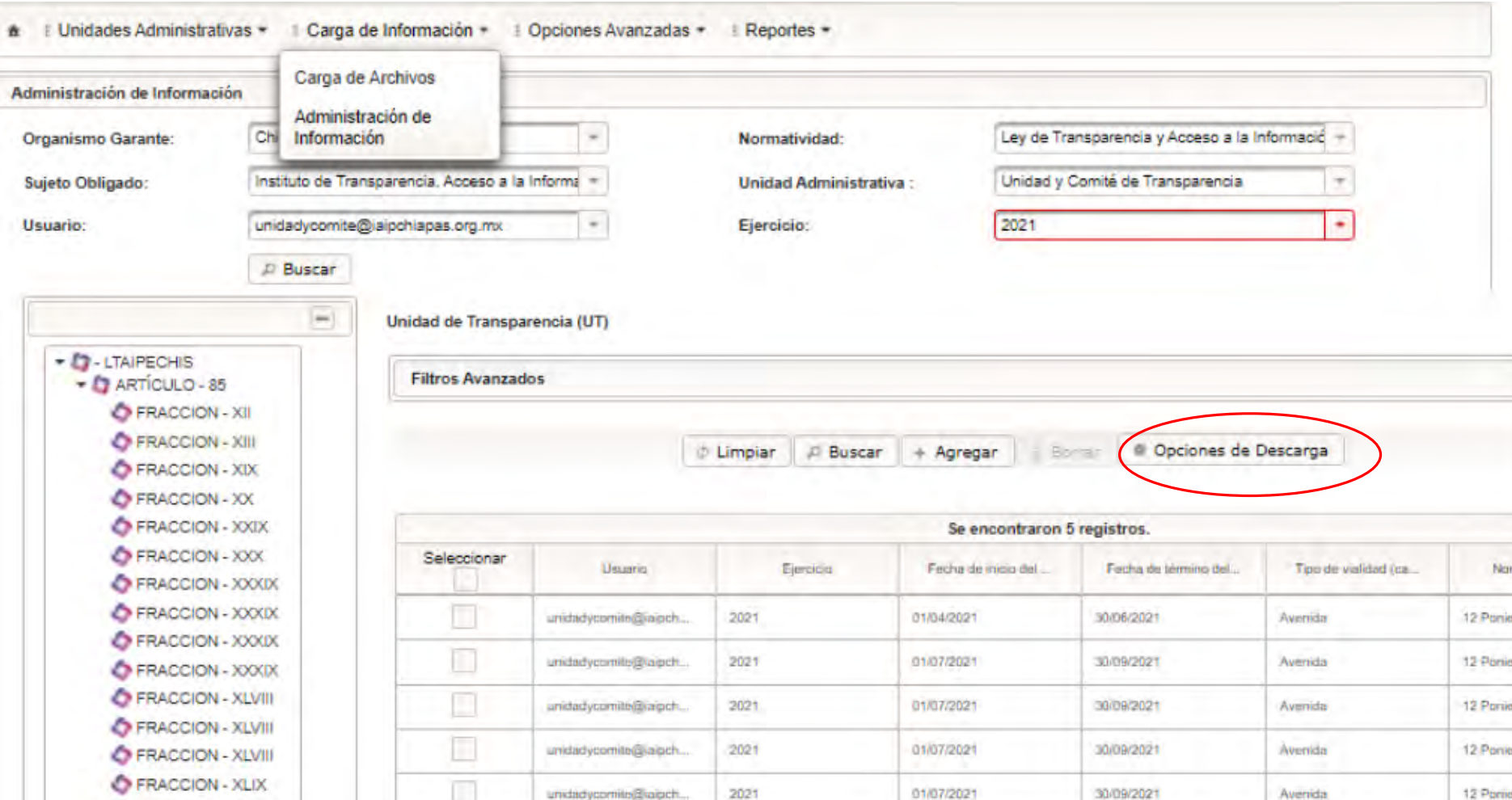

Cuando los registros contenidos en la fracción seleccionada se desplieguen, procedemos a dar clic en el botón de **Opciones de Descarga.**

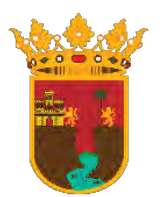

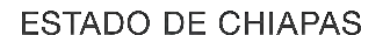

## **INSTITUTO DE TRANSPARENCIA, ACCESO A LA INFORMACIÓN Y PROTECCIÓN DE DATOS PERSONALES DEL ESTADO DE CHIAPAS**

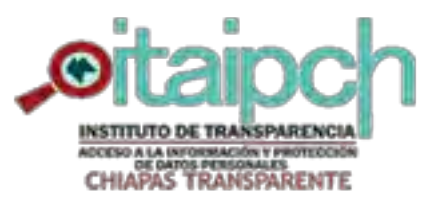

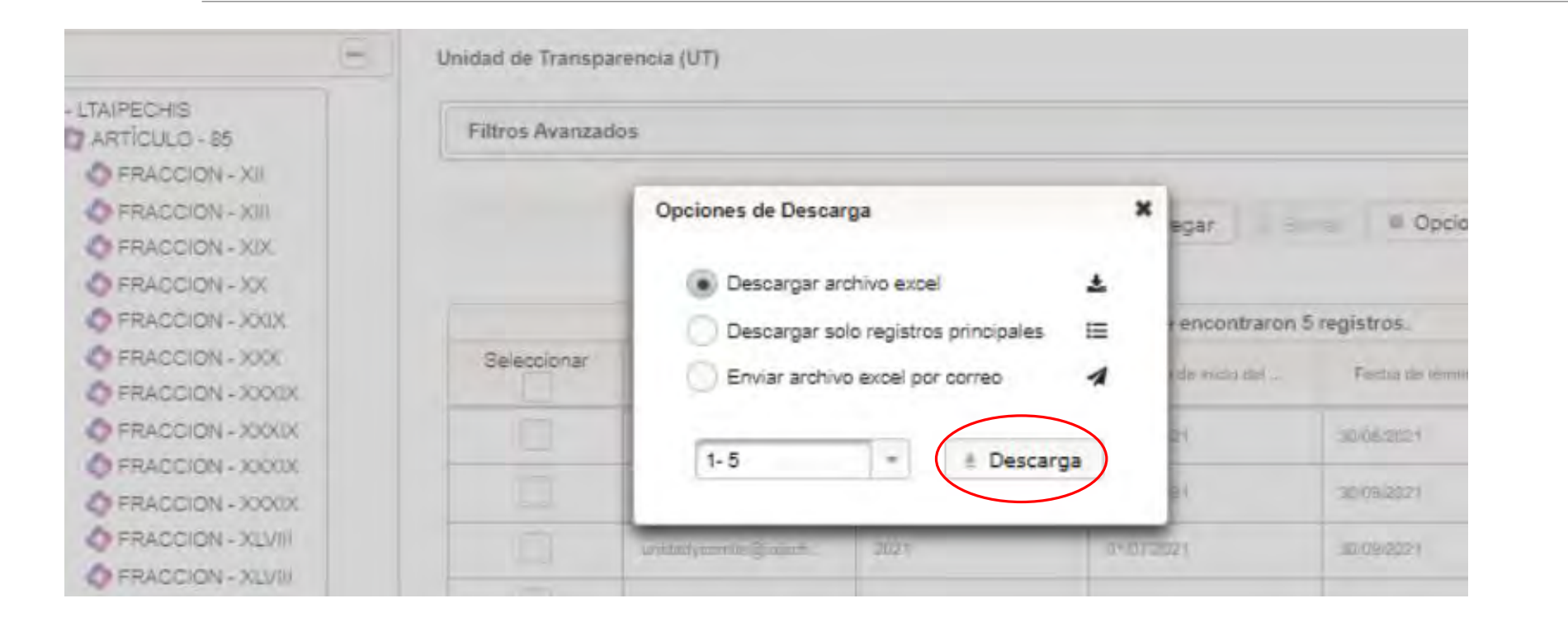

En la ventada que nos arroja a continuación, seleccionamos la forma en que preferimos que la información se descargue, en este caso seleccionamos **Descargar archivo Excel** y damos clic en **Descarga**.

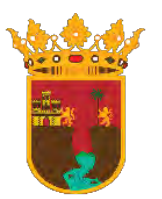

# **INSTITUTO DE TRANSPARENCIA, ACCESO A LA INFORMACIÓN Y PROTECCIÓN DE DATOS PERSONALES DEL ESTADO DE CHIAPAS**

alpchiapas.org.ntx.

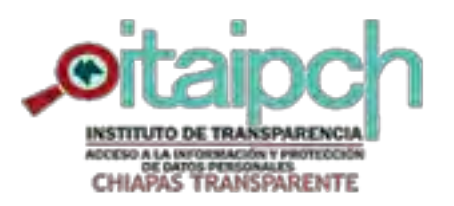

**ESTADO DE CHIAPAS** 

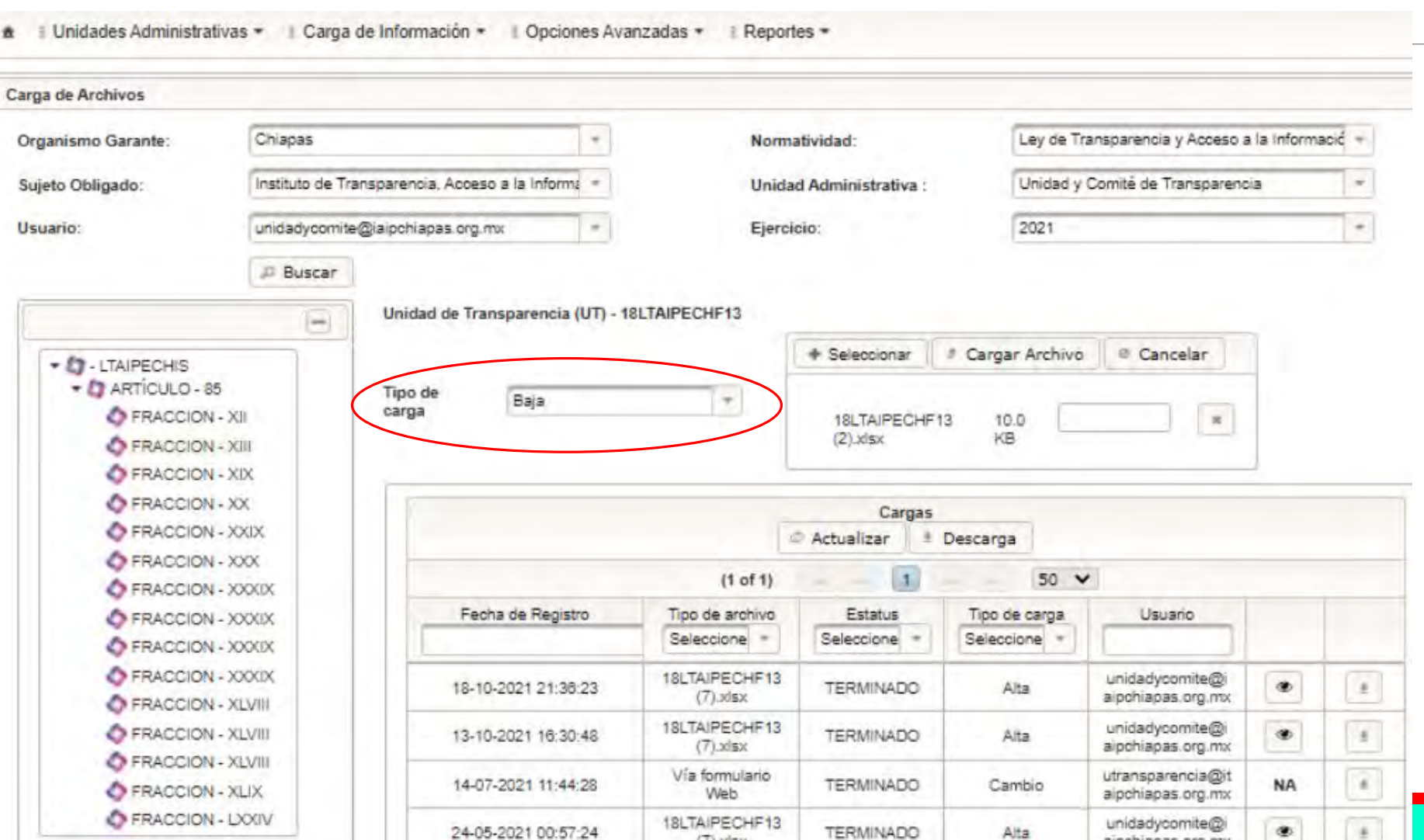

 $(7)$ .xlsx

En el documento Excel que nos descargue para poder realizar la baja de la información, tenemos que **ELIMINAR** los registros que deseamos dejar en la plataforma y **DEJAR** los registros que daremos de baja.

Una vez realizado lo anterior, vamos al apartado **Carga de Información**, elegimos **Carga de Archivo**, llenamos los campos correspondientes, buscamos la fracción y ahora en vez de seleccionar Alta en el **Tipo de Carga**, seleccionamos **Baja** y repetimos el mismo procedimiento que se realizó para dar de **Alta** la información.